To pay your student (s) fees online, you will need to log into **FAMILY ACCESS** from the

UTHS Homepage at [http://uths.net](http://uths.net/) 

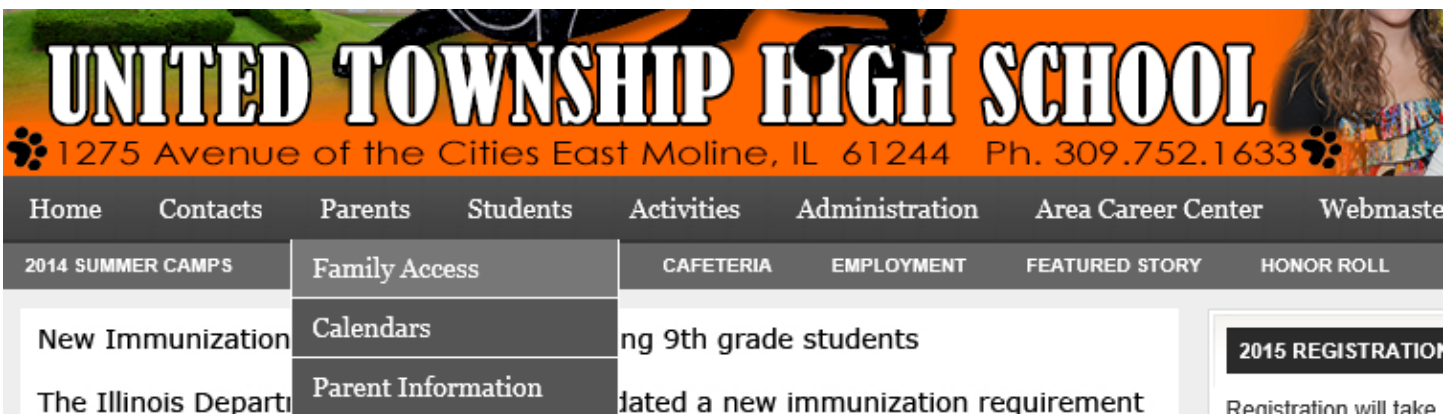

Go to **Parents – Family Access** and you will get a log in screen shown below:

Her enter your LOGIN and PASSWORD

\*If you have forgotten your login password, click on the Forgot your Login/Password link

\* If you do not have a login and password, email **tarnett@uths.net** and one will be sent.

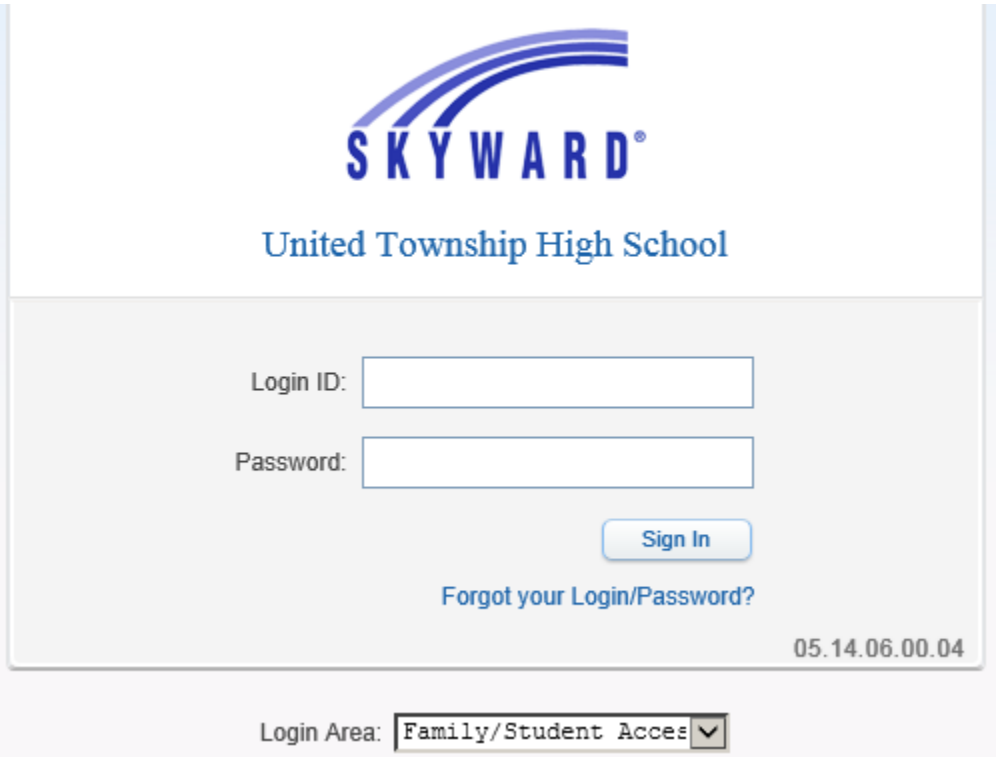

Some parents may have an issue when trying to log into Family Access using GOOGLE CHROME. Usually this is the pop-up blocker warning you the site has been blocked, but it can be hard to see at a glance.

If you have put in your login and password and tried to login and it seems to have blanked out the information you just put in,

Look near the top right hand side of your chrome browser for this small window and a RED X, Chrome is telling you a pop-up was blocked.

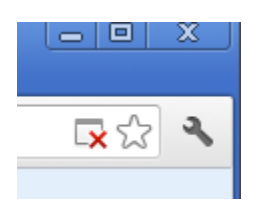

## Click on the  $RED X$  and it will give you the option to **Always allow pop-ups from Skyward.uths.net**

The following pop-ups were blocked on this page:

- C Always allow pop-ups from skyward.uths.net
- C Continue blocking pop-ups

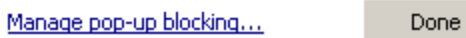

After you have logged in Family Access, you may notice that the screen is improved in the look and feel and the center has a running list of messages and upcoming events.

My Account | Email History | Exit **Family Access YWARD** You have unread messages 岩. **E** Upcoming Events Calendar Home Post a message Tue Aug 5, 2014 Calendar 1st Day of School Gradebook UNITED TOWNSHIP HIGH SCHOOL Attendance Tue Aug 5, 2014 Midterm 1 Starts Student Info UNITED TOWNSHIP HIGH SCHOOL Food Service Tue Aug 5, 2014 Schedule **Term 1 Starts** UNITED TOWNSHIP HIGH SCHOOL **Discipline** Fee Management **Activities** Portfolio Skylert

## To pay fees, click on **Fee Management** on the left side of screen

Your registration fee and course fee (s) will already be charged to your student's account.

Registration is charged to all students, some students will show as already paid / waived if they have been approved for Free/Reduced Lunch last year, or preapproved by state of Illinois in July.

The only course fees that are assigned are Spanish, French and Driver Ed, these will only show if your student is enrolled in one of these classes.

If you have multiple students, you will be able to see all the fees they currently have, and also be able to add fees to each student on one screen by clicking any child's **Make a Payment Tab**

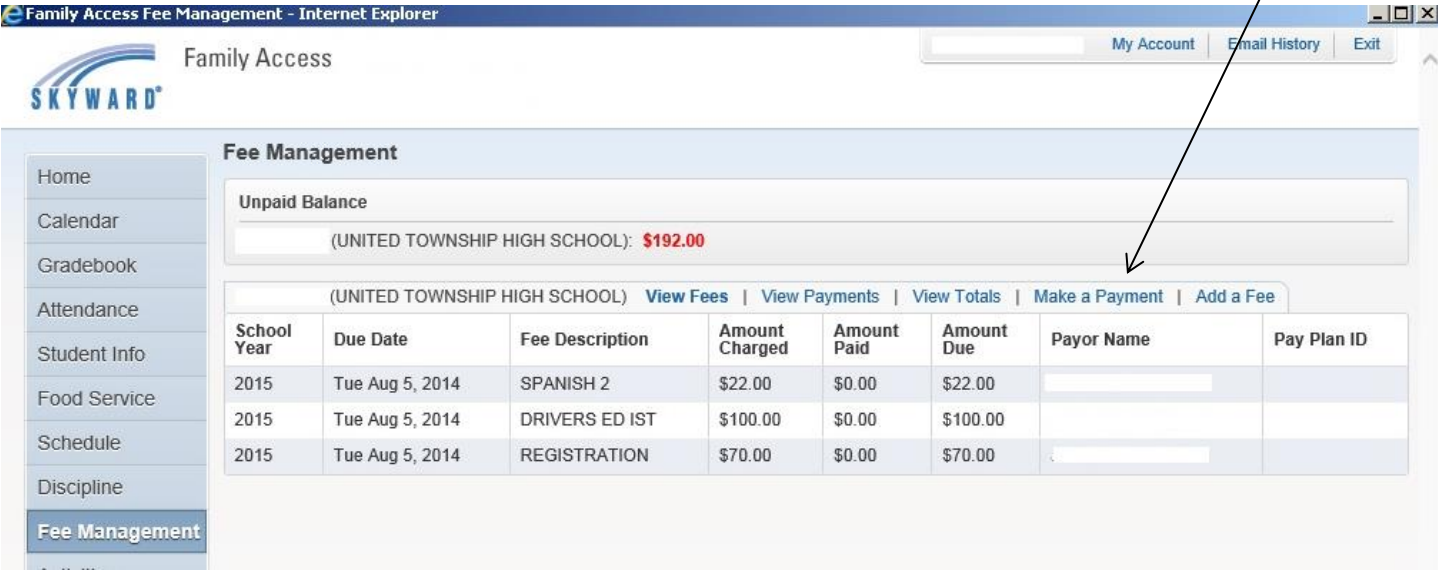

The *Add a Fee tab* will take you to same place to add fees, but **The Make a Payment Tab** is the best route as you can see all students you may have on a single screen.

After you click the Make a Payment Tab, you will see this screen where you can add fees for any other students you have.

To continue Fee Management payments click box marked **Update Payment Amount**

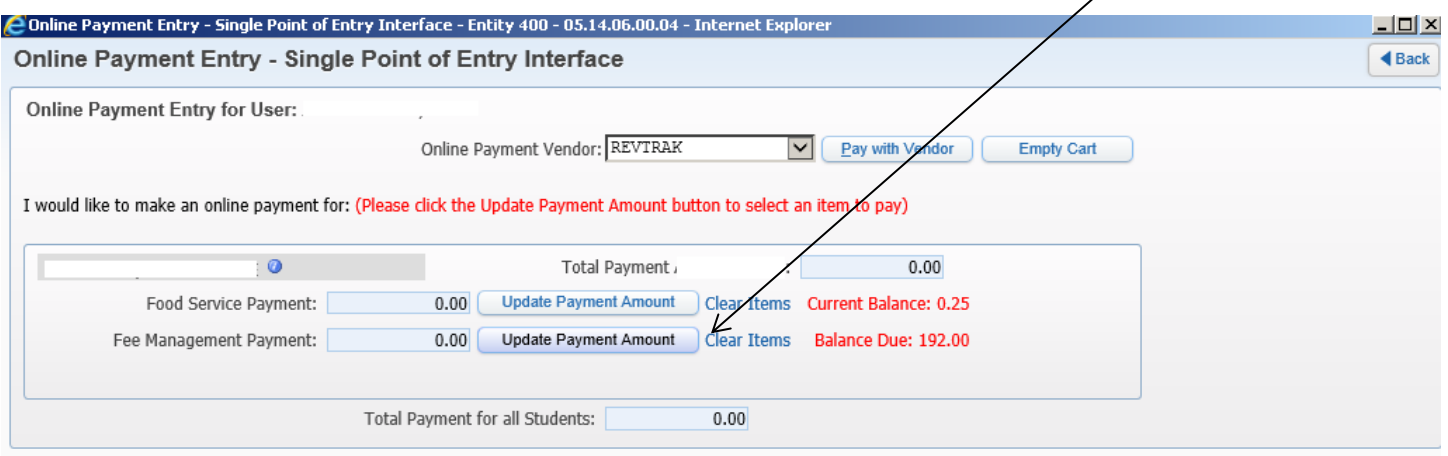

Next you will see current **fees due** at the top, and the **optional fees** you can add below

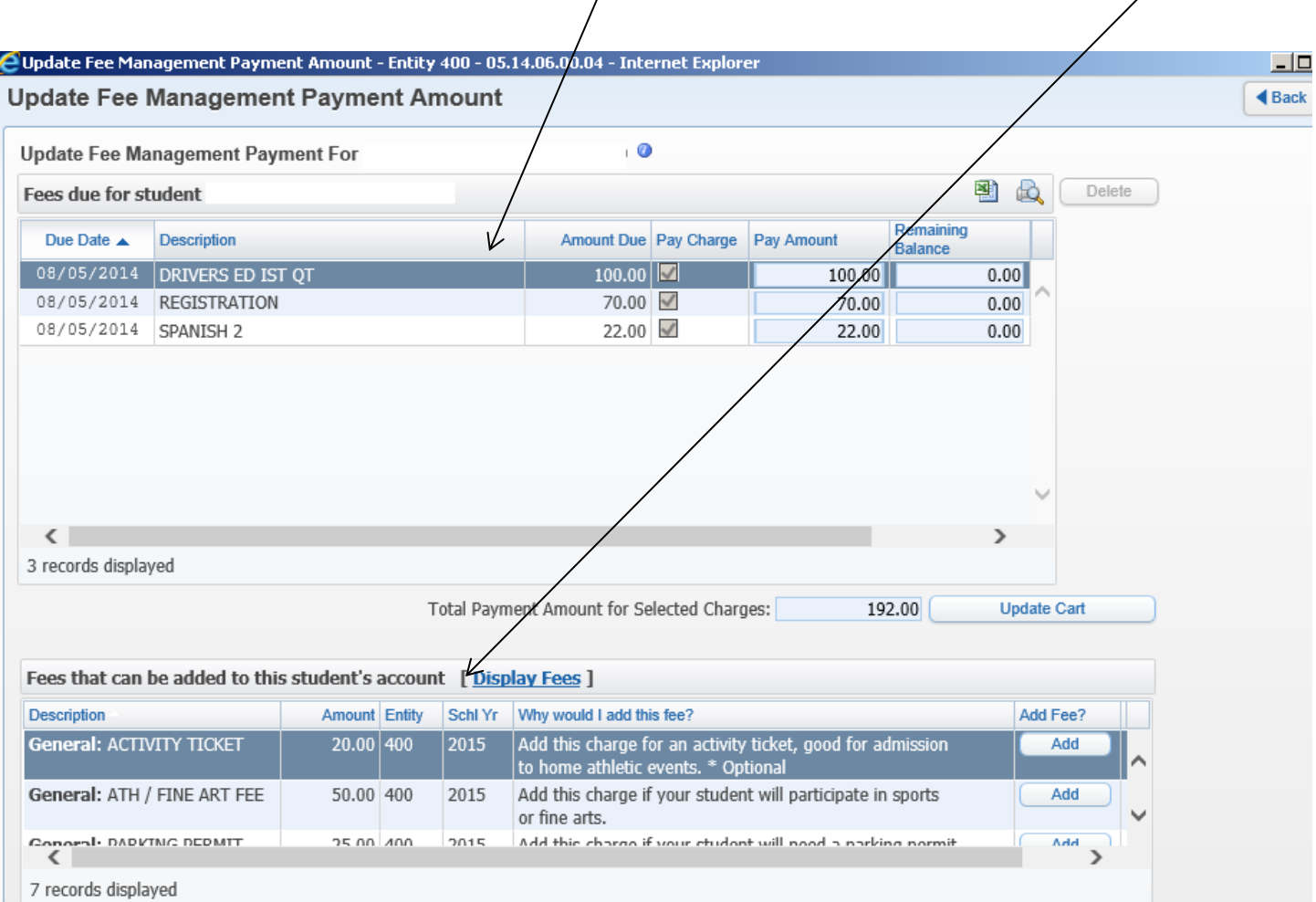

There are 7 possible fees that can be added here.

For admission to home events at school as a spectator, the ACTIVITY TICKET is good deal.

If your student is participating in Athletics or Fine Arts, add the ATH / FINE ART FEE.

If your student will be driving to school, add the PARKING PERMIT.

If you need P.E. Uniform; shirt, shorts or set of both, add them accordingly. \*the P.E. shirt is mandatory for class\*

If your student wants a yearbook, add the SKYLINE YEARBOOK.

When you have finished adding additional fees, click **Update Cart** and it will take you back here.

You can add a Food Service Payment (Café) by clicking on **Update Payment Amount** next to *Food Service Payment area.*

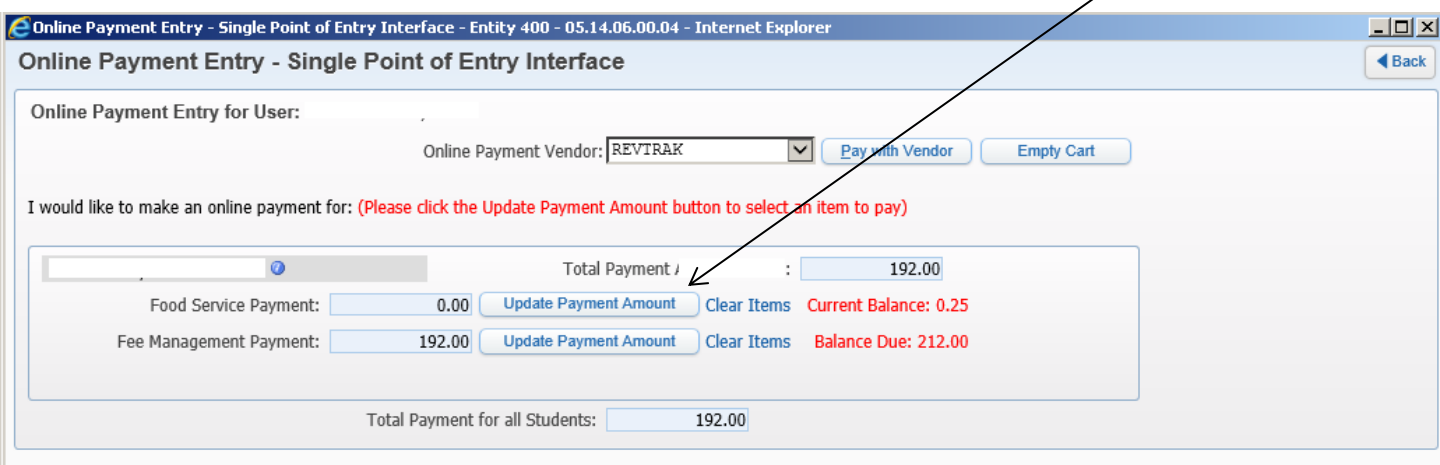

In this area, add the *Payment Amount* you would like to deposit and click **Update Cart**

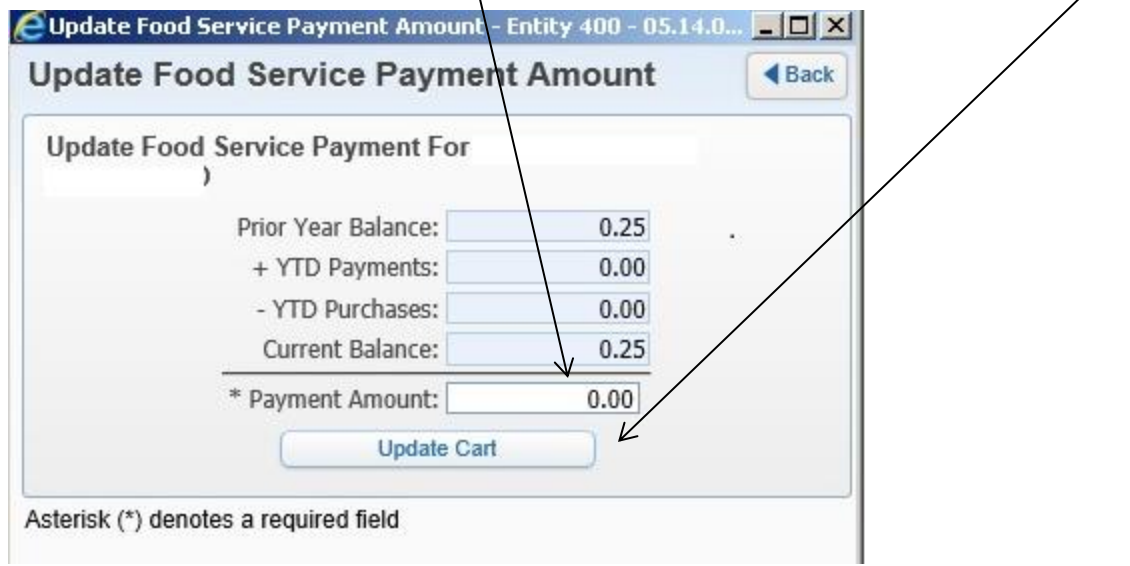

You will see the updated payment amount now in the *Food Service Payment line* 

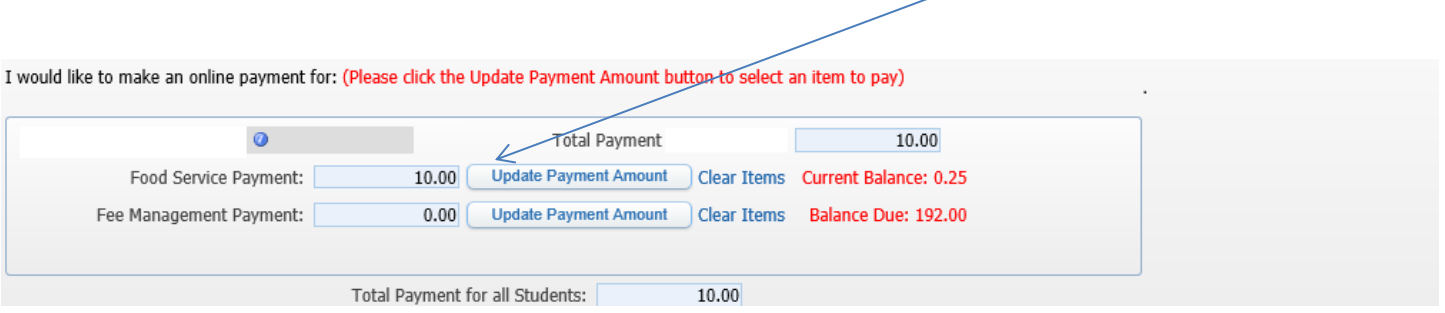

After you are satisfied that you are set to pay all the fees click **PAY WITH VENDOR BUTTON**

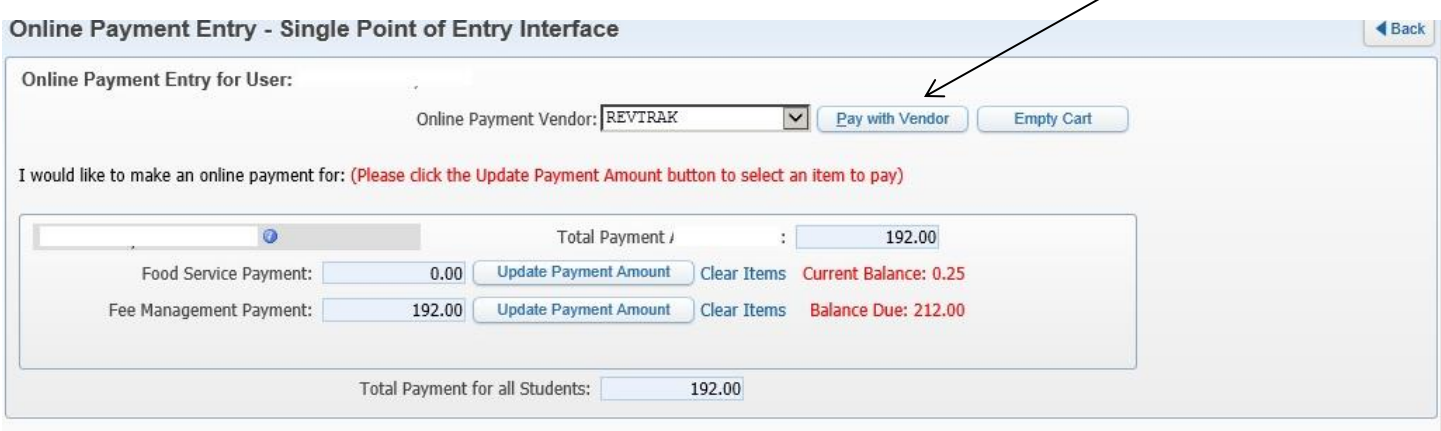

After you click Pay with Vendor Button with will receive a confirmation button to be sure.

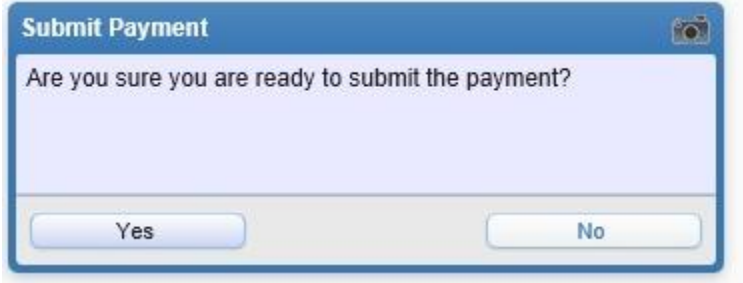

If you are ready, click **YES** and you will see a screen that shows the charges that will be charged to your credit card. Please note however that in addition to the total,

## **There will be an additional \$1.50 processing fee added to your bill at the end.**

**\*** *in the rest of this example the amounts are changed and some data is masked\**

## Here click **Go To Checkout**

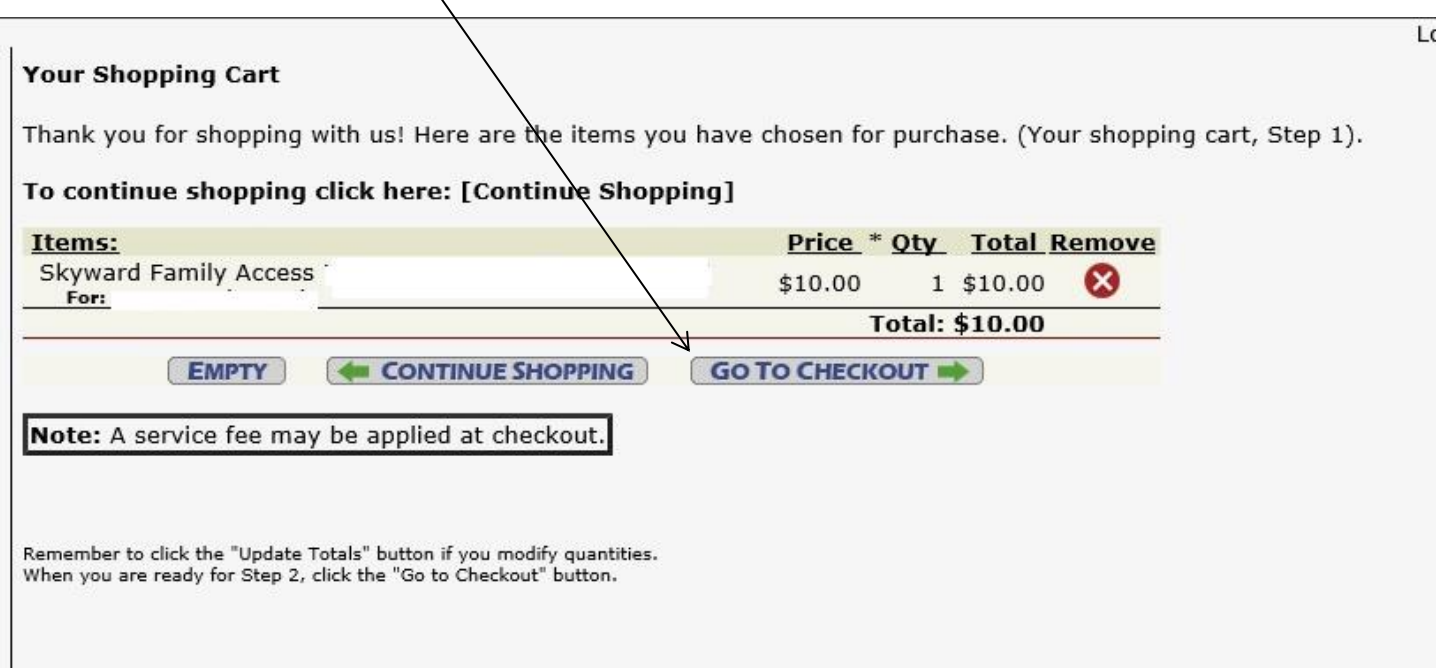

At this screen, you have two options.

If you are a returning customer, meaning you have made online payments in for the UTHS Cafeteria last year, and already have a **login** (*an email address*) and password, enter them in the: **I am a returning customer option** and complete the transaction as you have in the past.

\**This login is specific to Retrak and not same as the Skyward Family Access login*\*

If you are a new customer to Revtrak, then enter an email address in this option and you will assign a password later.

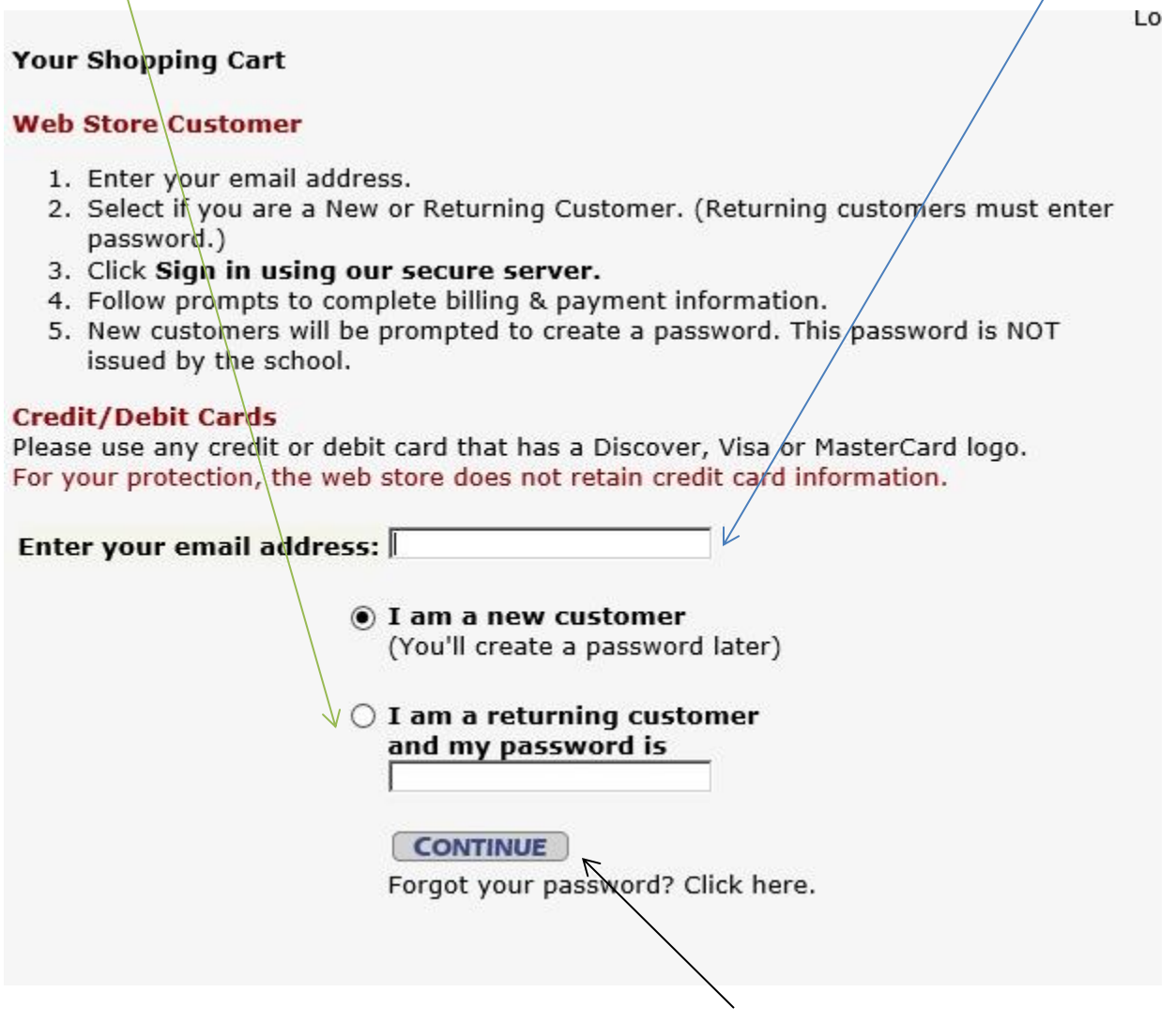

After you make the appropriate choice above, click **Continue**

If you are a returning customer it wil take you to the familiar screens you have seen to make your payments previously.

**If you are a new customer** there will be some set up for the new account as shown in next screen.

Here enter the required information to set up your Revtrak account and password.

It will have prefilled the email you entered on previous screen.

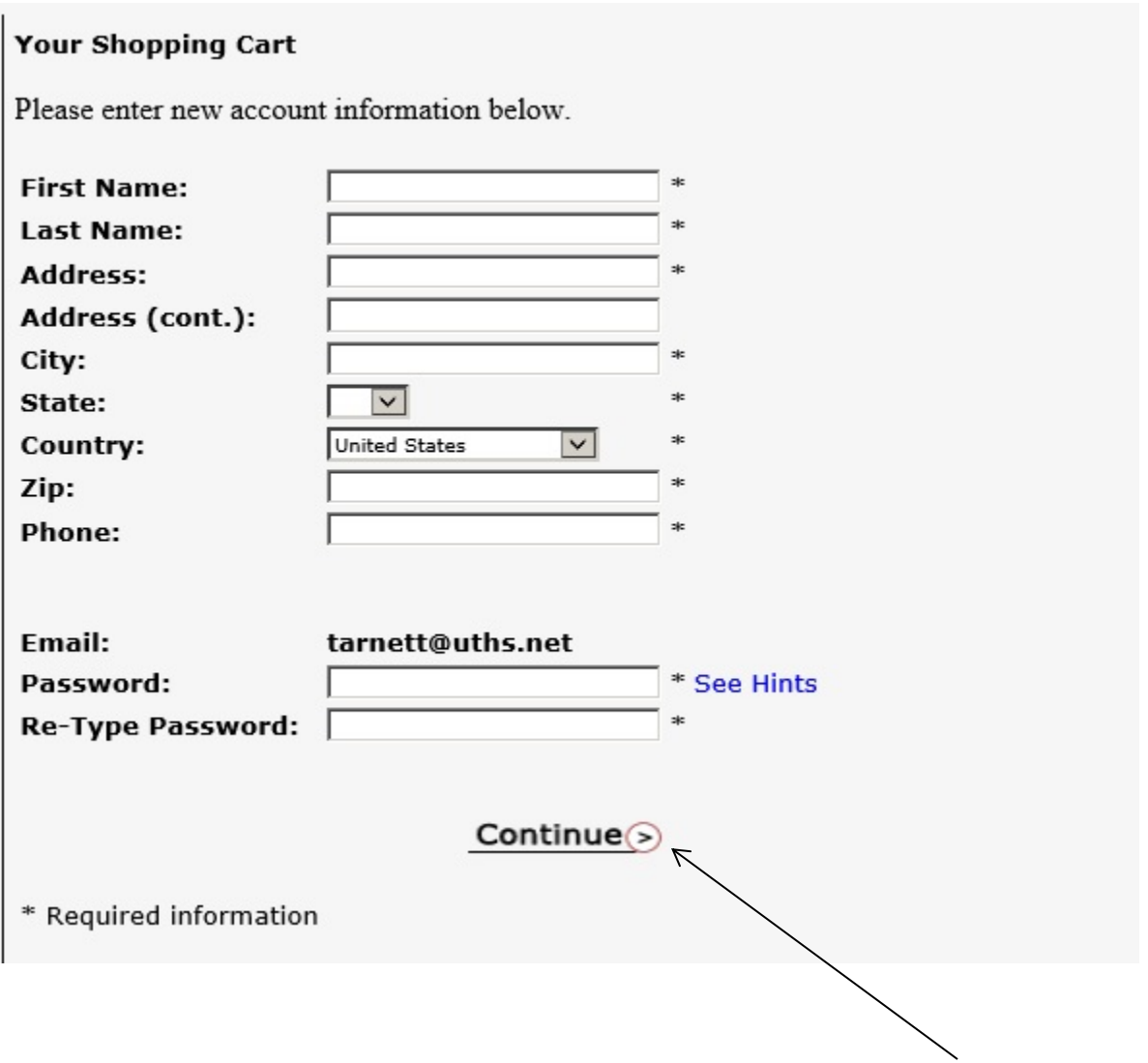

When you have finished entering all the required information, click **Continue**

On this screen enter the required billing information.

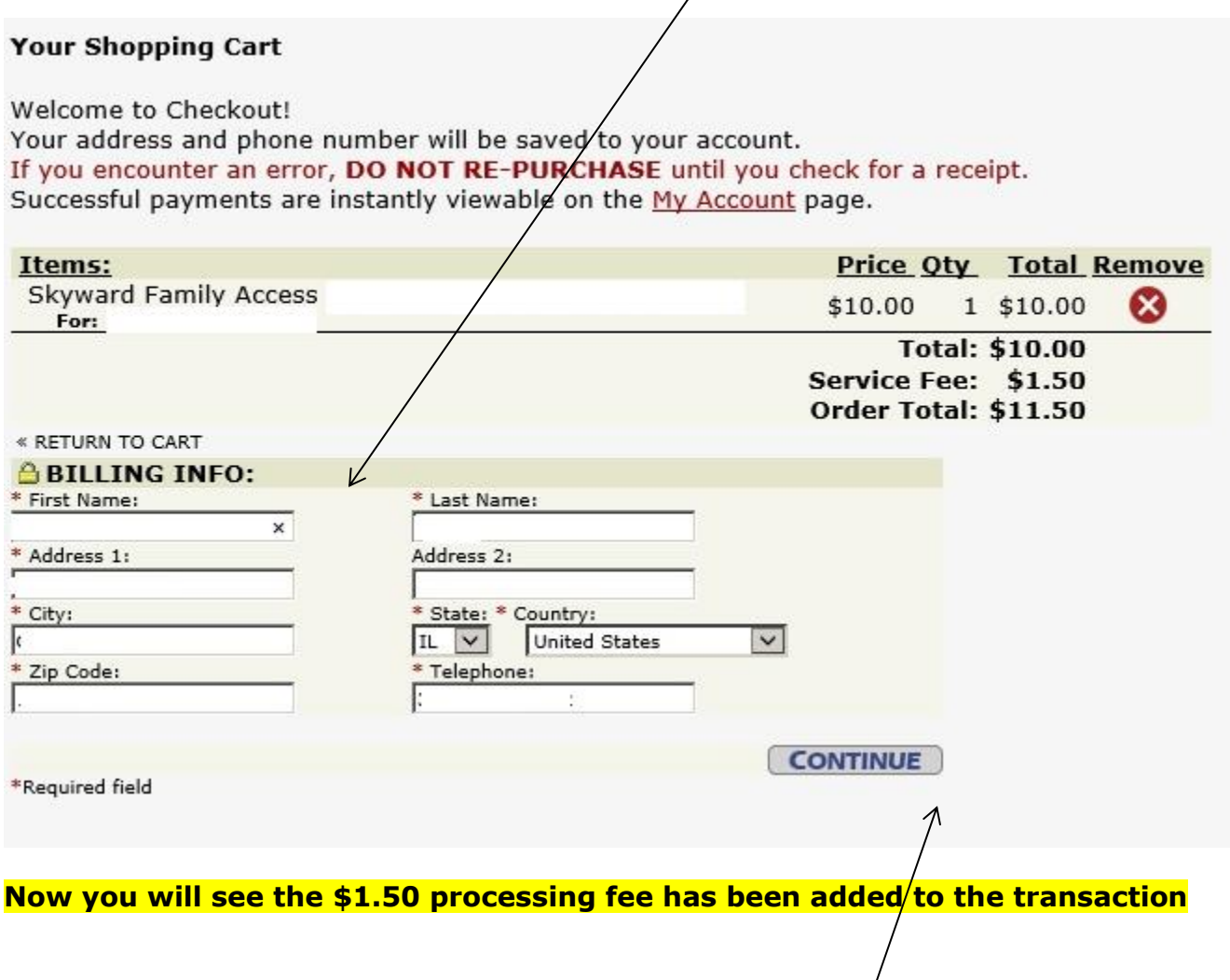

After you have entered the billing information, click **Continue**

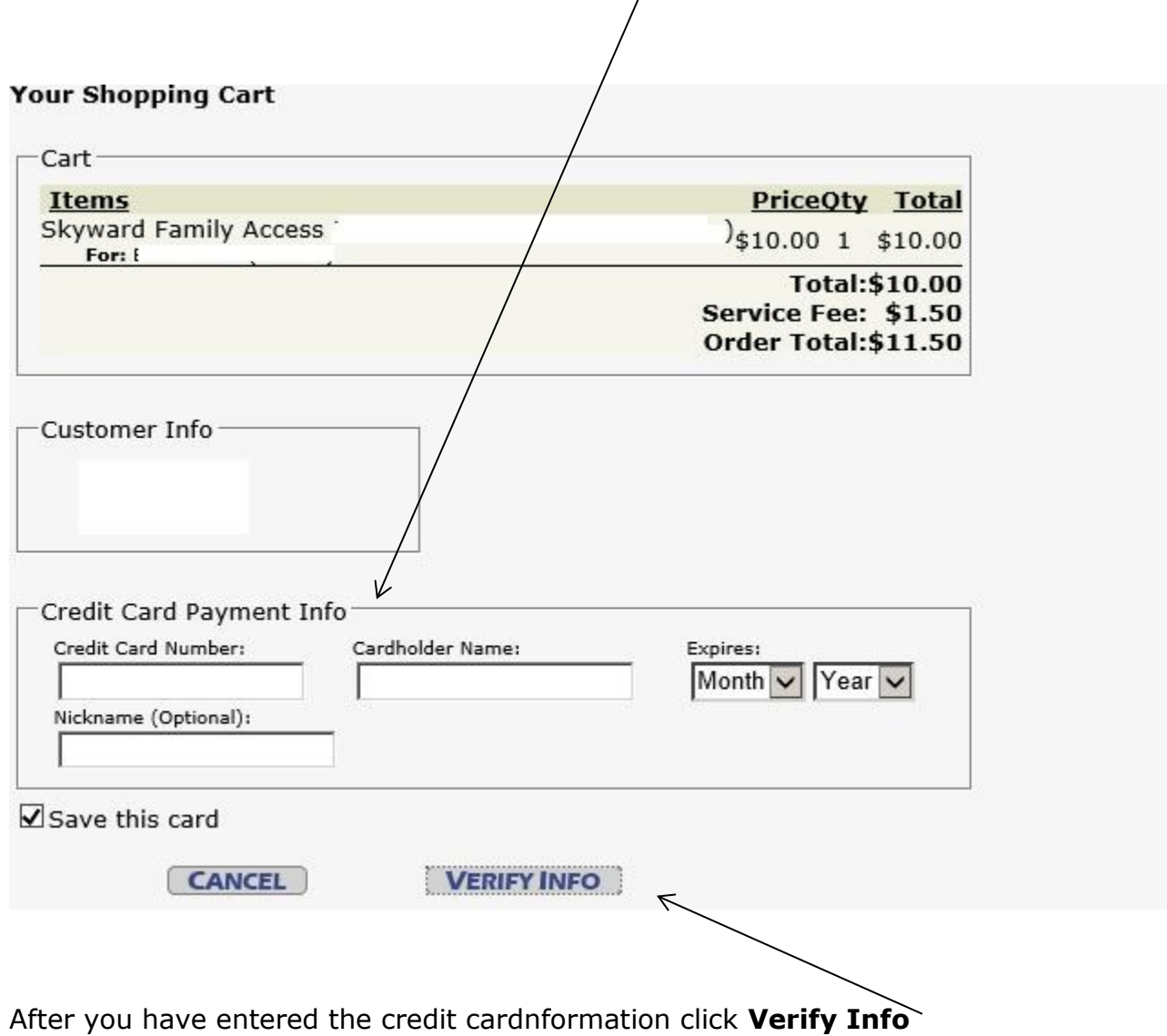

On this screen enter the credit card information.

On this screen check the information one final time and click **Complete Order**

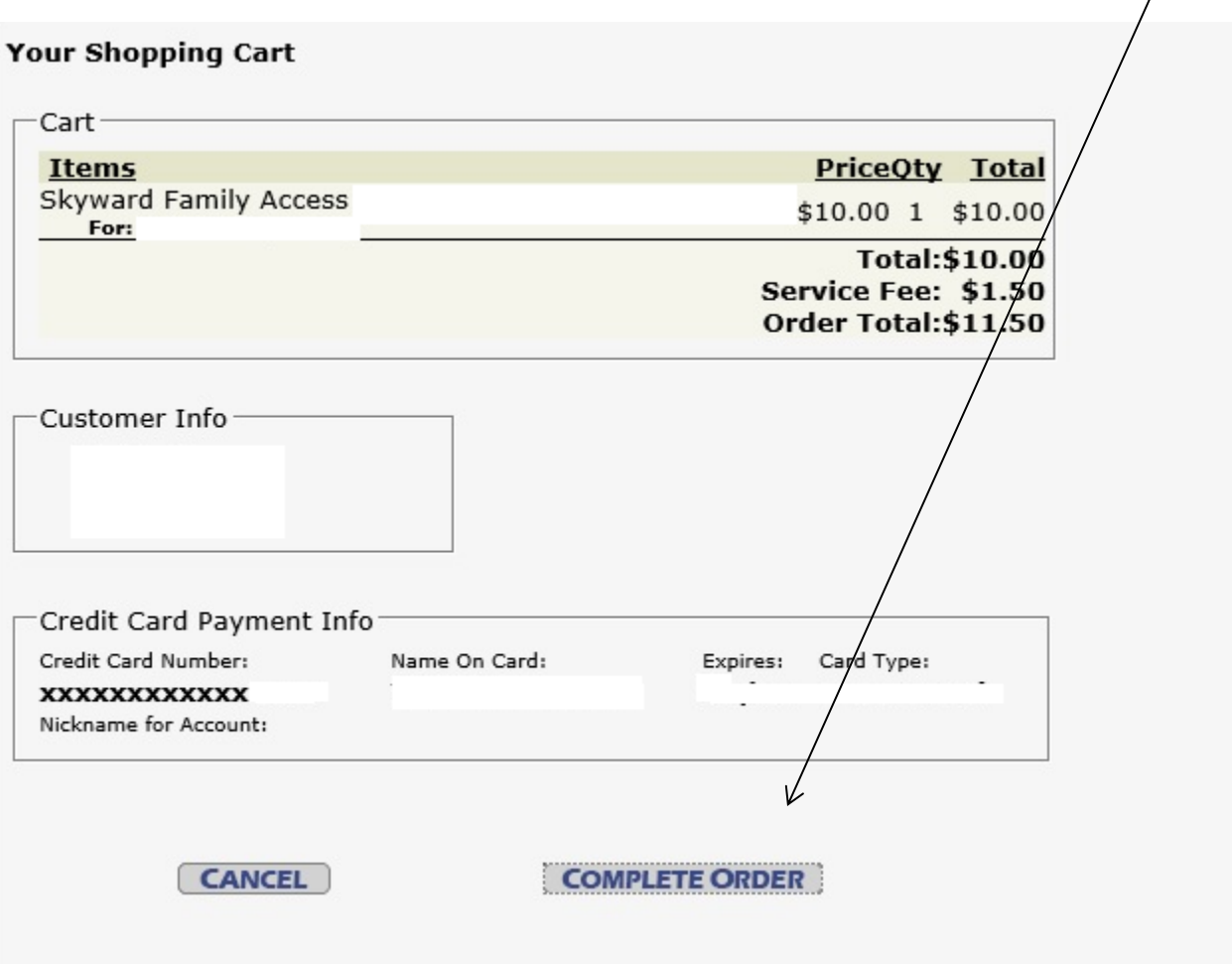

You will then be given a chance to print the page, and an email confirmation of your purchase

will be sent to the email address you used earlier.

You have now paid your fees online.